### **Landesjugendamt Rheinland Landesjugendamt Westfalen**

### **Kurztutorial zur Online-Antragsstellung über KJFP.Web**

Im Folgenden erhalten Sie einen kurzen Überblick über die Internetplattform KJFP.Web, über die Sie als Antragssteller Anträge auf Förderung aus dem Kinder- und Jugendförderplan NRW online stellen können.

# ☞ **Anmeldung**

Sie erreichen die Plattform unter der Adresse<https://www.kjfp.web.nrw.de/onlineantrag>

Nach erfolgreicher Registrierung starten Sie im Fördernehmercockpit. Hier haben Sie die Möglichkeit Ihre Benutzerdaten zu ändern, neue Anträge anzulegen sowie bestehende Anträge einzusehen und gegebenenfalls zu bearbeiten. Im aufklappbaren Bereich "Aktuelle Informationen" (Mausklick auf Pfeil) finden Sie unter anderem die geltenden Förderrichtlinien, ein Merkblatt zur Antragsstellung sowie weitere hilfreiche Dokumente *(Abbildung 1)*.

# ☞ **Auswahl der Förderposition**

Im Fördernehmercockpit gelangen Sie über den Auswahlknopf "neuen Antrag stellen" zu einer Übersicht, in der alle Förderpositionen aufgelistet sind, für die die Online-Antragsstellung generell möglich ist.

Hier finden sich über die klickbaren Pfeile weitere Informationen, zudem sind hier auch die jeweils geltenden Antragsfristen aufgeführt. Sofern das Tagesdatum innerhalb der Antragsfrist liegt, ist der jeweilige Knopf "Neuen Antrag stellen" der Position aktiviert.

Positionen in **Schwarz** befinden sich innerhalb der Antragsfrist  $\rightarrow$ es können Anträge gestellt werden.

Positionen in Rot befinden sich außerhalb der Antragsfrist **Antragsstellung ist möglich**, eingereichte Anträge sind aber verfristet und werden nachrangig bearbeitet.

Positionen in Grau befinden sich außerhalb der Antragsfrist **eine** Antragsstellung ist nicht mehr möglich.

Dies ist Beispielhaft in *Abbildung 2* aufgeführt.

# ☞ **Erstellung eines Antrages**

Haben Sie eine Förderposition ausgewählt und über den Knopf "neuen Antrag stellen" angesteuert, werden Sie in der Folge aufgefordert, Informationen über den Antragsstellenden Träger ("Antragsstellende Person") sowie das Projekt einzugeben. Die auszufüllenden Felder entsprechen dem Inhalt nach dem Muster sowie der Anlage zum Antrag.

Diverse Komfortfunktionen, wie die automatische Berechnung der beantragten Landeszuwendung sowie die Prüfung von Pflichtangaben unterstützen Sie hier beim Ausfüllen des Online-Formulars.

Zuletzt müssen Sie noch die benötigten Anhänge (Kosten-/ Finanzierungsplan, Projektbeschreibung, bei Erstanträgen gegebenenfalls Anerkennung nach §75 SGB VIII, etc.) im Feld "Dokumentenupload" hochladen*. (Abbildung 3.)* 

*Wichtig: Es können nur PDF Dokumente und Bilddateien (.jpeg, .jpg, .gif, .png) hochgeladen werden. Word-Dateien müssen also vor dem Hochladen in PDF Dokumente umgewandelt werden.* 

*Nach dem Upload müssen die Dateien in der Spalte "Bezeichnung" benannt werden, ansonsten kann der Antrag nicht eingereicht werden.* 

Sind alle Angaben gefertigt, stehen drei Möglichkeiten zur Verfügung, wie weiter verfahren wird.

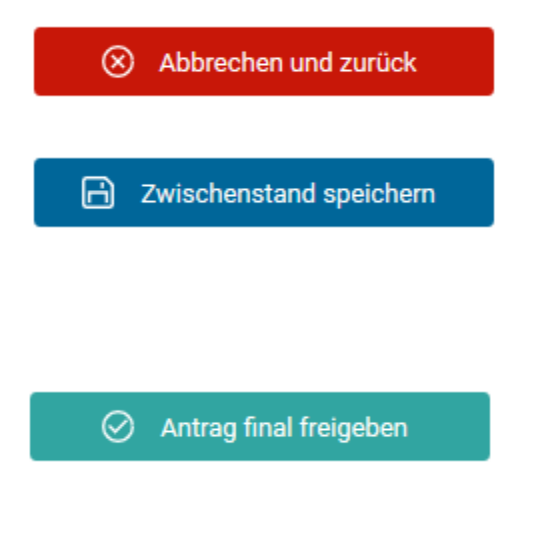

Sie kehren zur Übersicht der Förderpositionen zurück und **die gemachten Eingaben gehen verloren**.

Sie kehren zur Übersicht der Förderpositionen zurück und die gemachten **Eingaben werden gespeichert, aber noch nicht an die Bewilligungsbehörde versandt**. Sie können danach noch Änderungen am Antrag vornehmen. *(Dieser Schritt dient nicht der Fristwahrung!)* 

Der Antrag wird gespeichert und zur Bearbeitung an die Bewilligungsbehörde übermittelt. Sie können danach online keine Veränderungen im Antrag vornehmen.

 $\sqrt{!}$  Ihr Antrag ist erst nach diesem Schritt

fristwahrend eingereicht. Sie erhalten eine automatische Bestätigungsmail.

**Nach "finaler Freigabe" generiert das System aus Ihren Angaben automatisch ein ausgefülltes Antragsmuster und die nötigen Anlagen. Diese beiden Dokumente müssen nun noch rechtsverbindlich unterschrieben und an die Bewilligungsbehörde übersandt werden, nur dann kann Ihr Antrag berücksichtigt werden.** (Der differenzierte Kostenplan sowie die Projektbeschreibung müssen nicht zusätzlich ausgedruckt werden.)

### ☞ **Häufige Fragen und Antworten**

### *Muss ich meinen Antrag noch "auf Papier" abschicken?*

Ja, das Muster muss rechtsverbindlich unterschrieben und zusammen mit der Anlage übersandt werden. Die Erstellung des Musters erfolgt automatisch, siehe letzter Absatz "Erstellung eines Antrages".

#### *Wie geht es weiter, nachdem ich meinen Antrag abgeschickt habe?*

Sie erhalten eine E-Mail, die den Eingang des Antrages bestätigt. Ab dann wird dieser wie gehabt von der Bewilligungsbehörde bearbeitet.

#### *Erhalte ich folgenden Schriftverkehr nun ausschließlich online oder per E-Mail?*

Rückmeldungen und Rückfragen zu Ihrem Antrag erhalten Sie in der Regel wie gehabt in Schriftform. Dies betrifft insbesondere den Zuwendungsbescheid sowie gegebenenfalls Ablehnungen. Kurze Rückfragen können unter Umständen per Mail geklärt werden.

*Welchen Nutzen bietet mir die Online-Plattform nachdem ich meinen Antrag eingereicht habe?*  Über KJFP.Web können Sie u.a. den aktuellen Bearbeitungsstatus Ihres Antrags einsehen sowie ab dem Förderjahr 2022 Mittelabrufe und Verwendungsnachweise bearbeiten und online der Bewilligungsbehörde übermitteln.

Sollten Sie in der Förderposition weitere Anträge stellen, so speichert das System viele Pflichtangaben zwischen, sodass eine erneute Antragsstellung vereinfacht wird.

#### *Können auch Kollegen meiner Institution unsere Anträge einsehen oder ist dies auf eine Person/eine Benutzerkennung beschränkt?*

Benötigen neben der antragsstellenden Person noch weitere Dritte Personen des Trägers Zugriff auf die Anträge im KJFP.Web, so müssen diese sich zunächst im KJFP.Web registrieren und im Nachgang eine Mail mit Ihrem Benutzernamen (Mailadresse) sowie einer *Online-Antrags-ID* (liegt dem Antragssteller vor) eines Antrages an die jeweilige Bewilligungsbehörde wenden.

*Wie teile ich Veränderungen in meinem Projekt(Antrag) vor oder nach Bewilligung mit?*  Veränderungen sind weiterhin schriftlich mitzuteilen oder gegebenenfalls per Mail an die zuständige Sachbearbeiterin/den zuständigen Sachbearbeiter zu schicken. Eine Online-Funktion hierfür ist geplant.

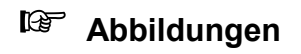

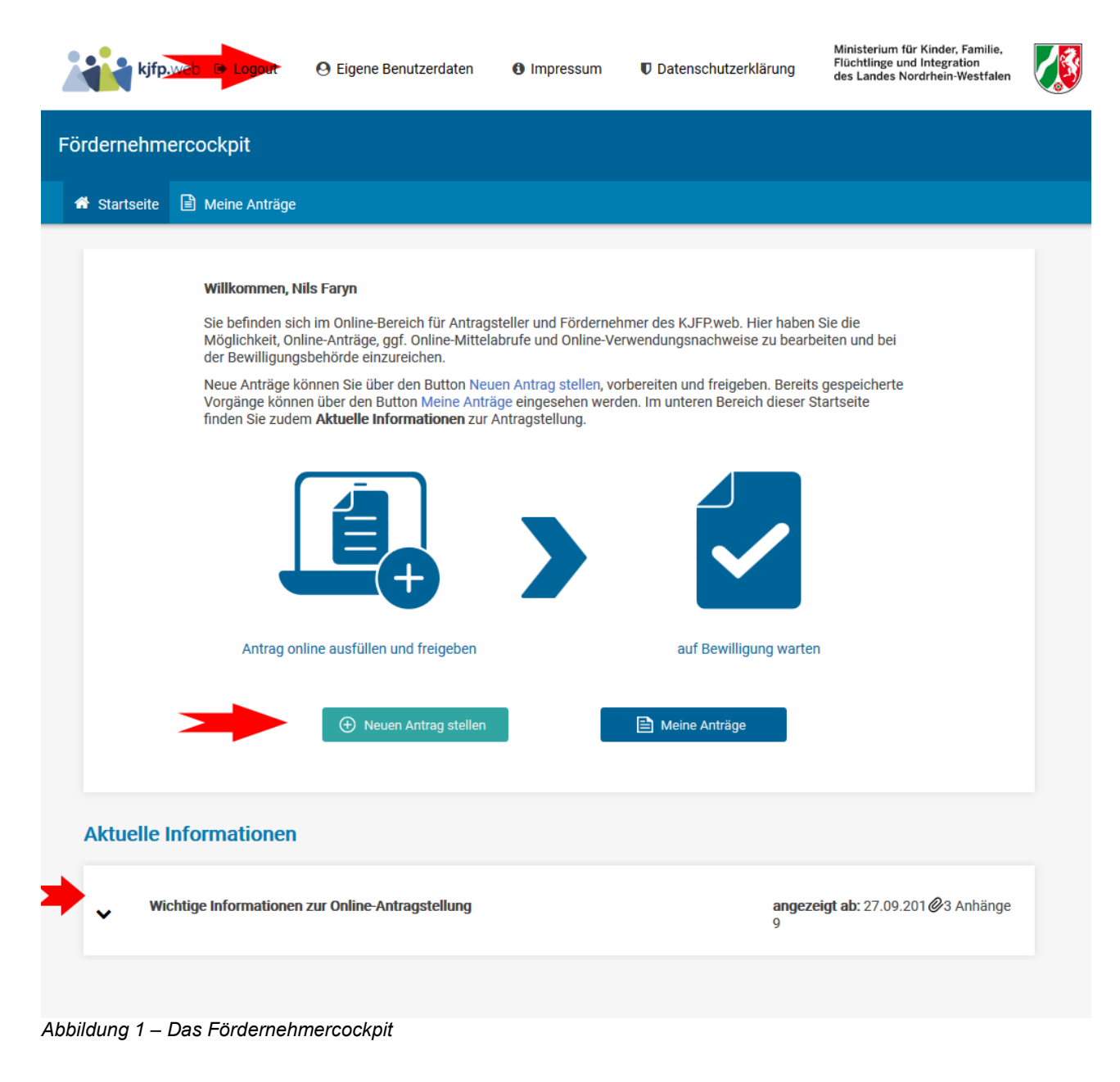

| Auswahl eines Förderprogramms<br>Hier können Sie auswählen, für welches Jahr und für welches Förderprogramm Sie einen Online-Antrag stellen möchten.<br>In das Antragsformular kommen Sie, wenn Sie rechts auf "Antrag stellen" klicken. |      |                                                                                         |                               |                                      |
|----------------------------------------------------------------------------------------------------|------|-----------------------------------------------------------------------------------------|-------------------------------|--------------------------------------|
| ີ                                                                                                    | 2019 | Pos. 1.2 - Besondere Angebote der O Muster 1 Anlage 2<br>ffenen Kinder-und Jugendarbeit | Frist 26.09.2019 - 07.10.2019 | Θ<br><b>(+)</b> Neuen Antrag stellen |
| v                                                                                                    | 2019 | Pos. 5.3 - Bildung für nachhaltige Ent-Muster 1 Anlage 1<br>wicklung                    | Frist 26.09.2019 - 15.12.2019 | <b>(+)</b> Neuen Antrag stellen      |
| ີ                                                                                                    | 2019 | Pos. 1.9 - Fachstellen Jugendarbeit<br><b>Muster 1 Anlage 2</b>                         | Frist 01.10.2019 - 10.01.2020 | <b>(+)</b> Neuen Antrag stellen      |
| v                                                                                                    | 2019 | Pos. 5.2. - Internationale Jugendarbeit Muster 1 Anlage 1<br>(vorgezogene Frist)        | Frist 08.10.2019 - 15.10.2019 | $\bf{6}$<br>(+) Neuen Antrag stellen |

Abbildung 2 - Die Auswahl der Förderposition

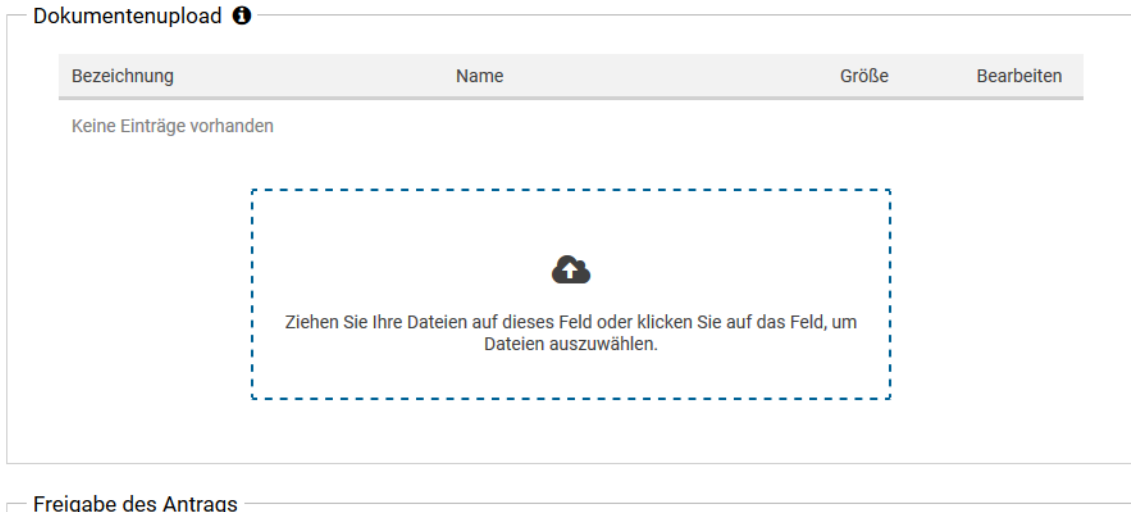

Mit Klick auf den mittigen Button "Zwischenstand speichern" gehen Ihre Eingaben nach dem Logout nicht verloren und Sie können den A<br>ntrag zu einem späteren Zeitpunkt weiter bearbeiten. Der Antrag ist auch nach der Speicher

Mit Klick auf den rechten Button "Antrag final freigeben" wird der Antrag für die zugeordnete Bewilligungsbehörde freigegeben. Bitte beac<br>hten Sie, dass Sie den Antrag nach der Freigabe nicht mehr bearbeiten können. Zudem e Bewilligungsbehörde freigeschaltet, sodass die Daten für diese unmittelbar einsehbar sind. Denken Sie bitte daran, dass Sie den Antrag nach der Freigabe ausdrucken, unterschreiben und postalisch an die Bewilligungsbehörde senden müssen. Dieser wird direkt nach Freig abe als PDF-Datei erzeugt und steht ebenso in der Kachel Antrag zum erneuten Ausdrucken zur Verfügung.

(8) Abbrechen und zurück

**A** Zwischenstand speichern

 $\oslash$  Antrag final freigeben

Abbildung 3 - Finalisierung und Versand des Antrages